# www.philips.com/welcome

BDP3000

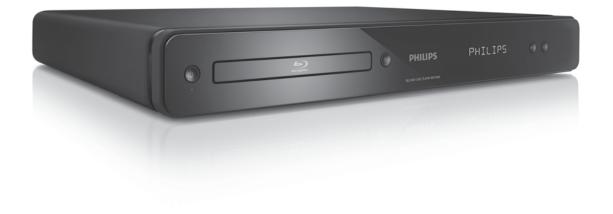

| EN  | Use | er manual |   |   |
|-----|-----|-----------|---|---|
| ZH- | -TW | 使用手冊      | 3 | 1 |

# **PHILIPS**

### Contents

| 1 | Important                        | 4  |
|---|----------------------------------|----|
|   | Safety and important notice      | 4  |
| 2 | Your product                     | 5  |
|   | Feature highlights               | 5  |
|   | Product overview                 | 6  |
| 3 | Connect                          | 8  |
|   | Connect video/audio cables       | 8  |
|   | Route audio to other devices     | 9  |
|   | Connect network                  | 10 |
|   | Connect USB device               | 10 |
|   | Connect power                    | 10 |
| 4 | Get started                      | 10 |
|   | Prepare the remote control       | 10 |
|   | Find the correct viewing channel | 11 |
|   | Use the Home menu                | 11 |
|   | Navigate the menu                | 11 |
|   | Select menu display language     | 11 |
|   | Setup network                    | 11 |
|   | Use Philips EasyLink             | 12 |
| 5 | Play                             | 12 |
|   | Play a disc                      | 12 |
|   | Play video                       | 13 |
|   | Play music                       | 15 |
|   | Play photo                       | 16 |
| 6 | Adjust settings                  | 16 |
|   | Video setup                      | 16 |
|   | Audio Setup                      | 17 |
|   | Preference Setup                 | 18 |
|   | EasyLink Setup                   | 19 |
|   | Advanced Setup                   | 20 |

| 7  | Additional Information  | 20 |
|----|-------------------------|----|
|    | Update software         | 20 |
|    | Care                    | 21 |
|    | Specifications          | 21 |
| 8  | Troubleshooting         | 22 |
| 9  | Glossary                | 23 |
| Op | Open Source Software 25 |    |

## **Open Source Software**

This product contains the following open source software packages, which are subject to their respective licenses.

#### 1. Zlib general purpose compression library

See http://www.zlib.net/, and in particular http://www.zlib.net/zlib\_license.html.

/\* zlib.h -- interface of the 'zlib' general purpose compression library version 1.2.3, July 18th, 2005

Copyright (C) 1995-2005 Jean-loup Gailly and Mark Adler

This software is provided 'as-is', without any express or implied warranty. In no event will the authors be held liable for any damages arising from the use of this software.

Permission is granted to anyone to use this software for any purpose, including commercial applications, and to alter it and redistribute it freely, subject to the following restrictions:

- 1. The origin of this software must not be misrepresented; you must not claim that you wrote the original software. If you use this software in a product, an acknowledgment in the product documentation would be appreciated but is not required.
- 2. Altered source versions must be plainly marked as such, and must not be misrepresented as being the original software.
- 3. This notice may not be removed or altered from any source distribution.

Jean-loup Gailly jloup@gzip.org

Mark Adler madler@alumni.caltech.edu

#### 2. Freetype, a Free, High-Quality, and Portable Font Engine

The software is based in part of the work of the FreeType Team.

See http://freetype.sourceforge.net/, and in particular http://freetype.sourceforge.net/FTL.TXT.

Portions of the relevant license conditions are copied below.

The FreeType Project LICENSE

2006-Jan-27

Copyright 1996-2002, 2006 by David Turner, Robert Wilhelm, and Werner Lemberg

#### 1. No Warranty

THE FREETYPE PROJECT IS PROVIDED `AS IS'WITHOUT WARRANTY OF ANY KIND, EITHER EXPRESS OR IMPLIED, INCLUDING, BUT NOT LIMITED TO, WARRANTIES OF MERCHANTABILITY AND FITNESS FOR A PARTICULAR PURPOSE. IN NO EVENT WILL ANY OF THE AUTHORS OR COPYRIGHT HOLDERS BE LIABLE FOR ANY DAMAGES CAUSED BY THE USE OR THE INABILITY TO USE, OF THE FREETYPE PROJECT.

#### 2. Redistribution

This license grants a worldwide, royalty-free, perpetual and irrevocable right and license to use, execute, perform, compile, display, copy, create derivative works of, distribute and sublicense the FreeType Project (in both source and object code forms) and derivative works thereof for any purpose; and to authorize others to exercise some or all of the rights granted herein, subject to the following conditions:

Redistribution in binary form must provide a disclaimer that states that the software is based in part of the
work of the FreeType Team, in the distribution documentation. We also encourage you to put an URL to
the FreeType web page in your documentation, though this isn't mandatory.

#### 3. IJG: JPEG software decoder

This software is based in part on the work of the Independent JPEG Group. See http://www.ijg.org/, and in particular http://picasa.google.com/about/ijg.txt. Portions of the relevant license conditions are copied below.

The authors make NO WARRANTY or representation, either express or implied, with respect to this software, its quality, accuracy, merchantability, or fitness for a particular purpose. This software is provided "AS IS", and you, its user, assume the entire risk as to its quality and accuracy.

This software is copyright (C) 1991-1998, Thomas G. Lane.

All Rights Reserved except as specified below.

Permission is hereby granted to use, copy, modify, and distribute this software (or portions thereof) for any purpose, without fee, subject to these conditions:

- (2) If only executable code is distributed, then the accompanying documentation must state that "this software is based in part on the work of the Independent |PEG Group".
- (3) Permission for use of this software is granted only if the user accepts full responsibility for any undesirable consequences; the authors accept NO LIABILITY for damages of any kind.

#### OpenSSL.

Open SSL is an Open Source toolkit implementing the Secure Sockets Layer (SSL v2/v3) and Transport Layer Security (TLS v1) protocols as well as a full-strength general purpose cryptography library.

See http://www.openssl.org/, and in particular http://www.openssl.org/source/license.html.

The license conditions are copied below.

The OpenSSL toolkit stays under a dual license, i.e. both the conditions of the OpenSSL License and the original SSLeay license apply to the toolkit.

See below for the actual license texts. Actually both licenses are BSD-style

Open Source licenses. In case of any license issues related to OpenSSL, please contact openssl-core@openssl. org.

#### OpenSSL License

Copyright (c) 1998-2008 The OpenSSL Project. All rights reserved.

Redistribution and use in source and binary forms, with or without modification, are permitted provided that the following conditions are met:

- 1. Redistributions of source code must retain the above copyright notice, this list of conditions and the following disclaimer:
- 2. Redistributions in binary form must reproduce the above copyright notice, this list of conditions and the following disclaimer in the documentation and/or other materials provided with the distribution.
- 3. All advertising materials mentioning features or use of this software must display the following acknowledgment: "This product includes software developed by the OpenSSL Project for use in the OpenSSL Toolkit. (http://www.openssl.org/)".
- 4. The names "OpenSSL Toolkit" and "OpenSSL Project" must not be used to endorse or promote products derived from this software without prior written permission. For written permission, please contact openssl-core@openssl.org.
- 5. Products derived from this software may not be called "OpenSSL" nor may "OpenSSL" appear in their names without prior written permission of the OpenSSL Project.
- 6. Redistributions of any form whatsoever must retain the following acknowledgment: "This product includes software developed by the OpenSSL Project for use in the OpenSSL Toolkit (http://www.openssl.org/)"

THIS SOFTWARE IS PROVIDED BY THE OPENSSL PROJECT ``AS IS" AND ANY EXPRESSED OR IMPLIED WARRANTIES, INCLUDING, BUT NOT LIMITED TO, THE IMPLIED WARRANTIES OF MERCHANTABILITY AND FITNESS FOR A PARTICULAR PURPOSE ARE DISCLAIMED. IN NO EVENT SHALL THE OPENSSL PROJECT OR ITS CONTRIBUTORS BE LIABLE FOR ANY DIRECT, INDIRECT, INCIDENTAL, SPECIAL, EXEMPLARY, OR CONSEQUENTIAL DAMAGES (INCLUDING, BUT NOT LIMITED TO, PROCUREMENT OF SUBSTITUTE GOODS OR SERVICES; LOSS OF USE, DATA, OR PROFITS; OR BUSINESS INTERRUPTION). HOWEVER CAUSED AND ON ANY THEORY OF LIABILITY, WHETHER

IN CONTRACT, STRICT LIABILITY, OR TORT (INCLUDING NEGLIGENCE OR OTHERWISE) ARISING IN ANY WAY OUT OF THE USE OF THIS SOFTWARE, EVEN IF ADVISED OF THE POSSIBILITY OF SUCH DAMAGE.

This product includes cryptographic software written by Eric Young (eay@cryptsoft.com). This product includes software written by Tim Hudson (tjh@cryptsoft.com).

#### Original SSLeay License

Copyright (C) 1995-1998 Eric Young (eay@cryptsoft.com). All rights reserved.

This package is an SSL implementation written by Eric Young (eay@cryptsoft.com).

The implementation was written so as to conform with Netscapes SSL.

This library is free for commercial and non-commercial use as long as the following conditions are aheared to. The following conditions apply to all code found in this distribution, be it the RC4, RSA, lhash, DES, etc., code; not just the SSL code. The SSL documentation included with this distribution is covered by the same copyright terms except that the holder is Tim Hudson (tjh@cryptsoft.com).

Copyright remains Eric Young's, and as such any Copyright notices in the code are not to be removed. If this package is used in a product, Eric Young should be given attribution as the author of the parts of the library used.

This can be in the form of a textual message at program startup or in documentation (online or textual) provided with the package.

Redistribution and use in source and binary forms, with or without modification, are permitted provided that the following conditions are met:

- 1. Redistributions of source code must retain the copyright notice, this list of conditions and the following disclaimer:
- 2. Redistributions in binary form must reproduce the above copyright notice, this list of conditions and the following disclaimer in the documentation and/or other materials provided with the distribution.
- 3. All advertising materials mentioning features or use of this software must display the following acknowledgement: "This product includes cryptographic software written by Eric Young (eay@cryptsoft.com)". The word 'cryptographic' can be left out if the rouines from the library being used are not cryptographic related:-).
- 4. If you include any Windows specific code (or a derivative thereof) from the apps directory (application code) you must include an acknowledgement: "This product includes software written by Tim Hudson (tjh@cryptsoft.com)"

THIS SOFTWARE IS PROVIDED BY ERIC YOUNG "AS IS" AND ANY EXPRESS OR IMPLIED WARRANTIES, INCLUDING, BUT NOT LIMITED TO, THE IMPLIED WARRANTIES OF MERCHANTABILITY AND FITNESS FOR A PARTICULAR PURPOSE ARE DISCLAIMED. IN NO EVENT SHALL THE AUTHOR OR CONTRIBUTORS BE LIABLE FOR ANY DIRECT, INDIRECT, INCIDENTAL, SPECIAL, EXEMPLARY, OR CONSEQUENTIAL DAMAGES (INCLUDING, BUT NOT LIMITED TO, PROCUREMENT OF SUBSTITUTE GOODS OR SERVICES; LOSS OF USE, DATA, OR PROFITS; OR BUSINESS INTERRUPTION). HOWEVER CAUSED AND ON ANY THEORY OF LIABILITY, WHETHER IN CONTRACT, STRICT LIABILITY, OR TORT (INCLUDING NEGLIGENCE OR OTHERWISE) ARISING IN ANY WAY OUT OF THE USE OF THIS SOFTWARE. EVEN IF ADVISED OF THE POSSIBILITY OF SUCH DAMAGE.

The licence and distribution terms for any publically available version or derivative of this code cannot be changed. i.e. this code cannot simply be copied and put under another distribution licence [including the GNU Public Licence.]

### NOTICE

#### SOFTWARE END USER LICENSE AGREEMENT

THIS SOFTWARE END USER LICENSE AGREEMENT ("THIS AGREEMENT") IS A LEGAL AND BINDING AGREEMENT BETWEEN YOU (EITHER AN INDIVIDUAL OR ENTITY) AND PHILIPS CONSUMER LIFESTYLE B.V. A DUTCH LIMITED LIABILITY COMPANY, WITH ITS PRINCIPAL OFFICE AT HIGH TECH CAMPUS 37, 5656 AE EINDHOVEN, THE NETHERLANDS AND ITS SUBSIDIARY COMPANIES (INDIVIDUALLY AND COLLECTIVELY "PHILIPS"). THIS AGREEMENT GIVES YOU THE RIGHT TO USE CERTAIN SOFTWARE (THE "SOFTWARE") INCLUDING USER DOCUMENTATION IN ELECTRONIC FORM WHICH MAY HAVE BEEN PROVIDED SEPARATELY OR TOGETHER WITH A PHILIPS PRODUCT (THE "DEVICE") OR A PC. BY DOWNLOADING, INSTALLING OR OTHERWISE USING THE SOFTWARE, YOU ACCEPT AND AGREE TO BE BOUND BY ALL OF THE TERMS AND CONDITIONS OF THIS AGREEMENT. IF YOU DO NOT AGREE TO THESE TERMS AND CONDITIONS, DO NOT DOWNLOAD, INSTALL OR OTHERWISE USE THE SOFTWARE. IF YOU ACQUIRED THE SOFTWARE IN TANGIBLE MEDIA E.G. CD WITHOUT THE OPPORTUNITY TO REVIEW THIS LICENSE AND DO NOT ACCEPT THESE TERMS, YOU MAY RECEIVE A FULL REFUND OF THE AMOUNT, IF ANY, THAT YOU PAID FOR THE SOFTWARE IF YOU RETURN THE SOFTWARE UNUSED WITH PROOF OF PAYMENT WITHIN 30 DAYS FROM THE DATE OF PURCHASE.

- 1. Grant of License. This Agreement grants you a non-exclusive, nontransferable, non-sub licensable license to install and use, on the Device or a PC, as applicable, one (1) copy of the specified version of the Software in object code format as set out in the user documentation solely for your personal use. The Software is "in use" when it is loaded into the temporary or permanent memory (i.e. RAM, hard disk, etc.) of the PC or the Device.
- 2. Ownership. The Software is licensed and not sold to you. This Agreement grants you only the right to use the Software, but you do not acquire any rights, express or implied, in the Software other than those specified in this Agreement. Philips and its licensors retain all right, title, and interest in and to the Software, including all patents, copyrights, trade secrets, and other intellectual property rights incorporated therein. The Software is protected by copyright laws, international treaty provisions, and other intellectual property laws. Therefore, other than as expressly set forth herein, you may not copy the Software without prior written authorization of Philips, except that you may make one (1) copy of the Software for your back-up purposes only. You may not copy any printed materials accompanying the Software, nor print more than one (1) copy of any user documentation provided in electronic form, except that you may make one (1) copy of such printed materials for your back-up purposes only.
- 3. License Restrictions. Except as provided otherwise herein, you shall not rent, lease, sublicense, sell, assign, loan, or otherwise transfer the Software. You shall not, and you shall not permit any third party, to reverse engineer, decompile, or disassemble the Software, except to the extent that applicable law expressly prohibits the foregoing restriction. You may not remove or destroy any product identification, copyright notices, or other proprietary markings or restrictions from the Software. All titles, trademarks, and copyright and restricted rights notices shall be reproduced on your back up copy of the Software. You may not modify or adapt the Software, merge the Software into another program or create derivative works based upon the Software.
- 4. Termination of certain functionality. The Software may contain components of certain licensed software including software licensed from Microsoft Corporation ("Microsoft") which implements Microsoft's digital rights management technology for Windows Media. Content providers are using the digital rights management technology for Windows Media ("WM-DRM") to protect the integrity of their content ("Secure Content") so that their intellectual property, including copyright, in such content is not misappropriated. Your Device may also use WM-DRM software to transfer or play Secure Content ("WM-DRM Software"). If the security of such WM-DRM Software is compromised, Microsoft may revoke (either on its own or upon the request of the owners of Secure Content ("Secure Content Owners")) the WM-DRM Software's right to acquire new licenses to copy, store, transfer, display and/or play Secure Content. Revocation does not alter the WM-DRM Software's ability to play unprotected content. A list of revoked WM-DRM Software is sent to your PC and/or your Device whenever you download a license for

Secure Content. Microsoft may, in conjunction with such license, also download revocation lists onto your Device on behalf of Secure Content Owners, which may disable your Device's ability to copy, store, display, transfer, and/or play Secure Content. Secure Content Owners may also require you to upgrade some of the WM-DRM components distributed with this Software ("WM-DRM Upgrades") before accessing their content. When you attempt to play Secure Content, WM-DRM Software built by Microsoft will notify you that a WM-DRM Upgrade is required and then ask for your consent before the WM-DRM Upgrade is downloaded. WM-DRM Software built by Philips may do the same. If you decline the upgrade, you will not be able to access Secure Content that requires the WM-DRM Upgrade; however, you will still be able to access unprotected content and Secure Content that does not require the upgrade. WM-DRM features that access the Internet, such as acquiring new licenses and/or performing a required WM-DRM Upgrade, can be switched off. When these features are switched off, you will still be able to play Secure Content if you have a valid license for such content already stored on your Device. However, you will not be able to use certain of the WM-DRM Software features that require Internet access such as the ability to download content that requires the WM-DRM Upgrade. All title and intellectual property rights in and to the Secure Content is the property of the respective Secure Content owners and may be protected by applicable copyright or other intellectual property laws and treaties. This Agreement grants you no rights to use such Secure Content. To summarize, if the Software contains Microsoft WM-DRM components – Secure Content you desire to download, copy, store, display, transfer, and/or play is protected by the Microsoft WM-DRM components of the Software. Microsoft, Secure Content Owners, or Secure Content distributors may deny you access, or restrict your access, to Secure Content even after you have paid for, and/or obtained, it. Neither your consent nor the consent or approval of Philips is necessary for any of them to deny, withhold or otherwise restrict your access to Secure Content. Philips does not guaranty that you will be able to download, copy, store, display, transfer, and/or play Secure Content.

- 5. Open Source Software. (a) This software may contain components that are subject to open-source terms, as stated in the documentation accompanying the Device. This Agreement does not apply to this software as such. (b) Your license rights under this Agreement do not include any right or license to use, distribute or create derivative works of the Software in any manner that would subject the Software to Open Source Terms. "Open Source Terms" means the terms of any license that directly or indirectly (1) create, or purport to create, obligations for Philips with respect to the Software and/or derivative works thereof; or (2) grant, or purport to grant, to any third party any rights or immunities under intellectual property or proprietary rights in the Software or derivative works thereof.
- 6. Termination. This Agreement shall be effective upon installation or first use of the Software and shall terminate (i) at the discretion of Philips, due to your failure to comply with any term of this Agreement; or (ii) upon destruction of all copies of the Software and related materials provided to you by Philips hereunder. Philips's rights and your obligations shall survive the termination of this Agreement.
- 7. **Upgrades.** Philips may, at its sole option, make upgrades to the Software available by general posting on a website or by any other means or methods. Such upgrades may be made available pursuant to the terms of this Agreement or the release of such upgrades to you may be subject to your acceptance of another agreement.
- 8. Support Services. Philips is not obligated to provide technical or other support ("Support Services") for the Software. If Philips does provide you with Support Services, these will be governed by separate terms to be agreed between you and Philips.
- 9. Limited Software Warranty. Philips provides the Software 'as is' and without any warranty except that the Software will perform substantially in accordance with the documentation accompanying the Software for a period of one year after your first download, installation or use of the Software, whichever occurs first. Philips' entire liability and your exclusive remedy for breach of this warranty shall be, at Philips' option, either (i) return of the price paid by you for the Software (if any); or (b) repair or replacement of the Software that does not meet the warranty set forth herein and that is returned to Philips with a copy of your receipt. This limited warranty shall be void if failure of the Software has resulted from any accident, abuse, misuse or wrongful application. Any replacement Software will be warranted for the remainder of the original warranty period or thirty (30) days, whichever is longer. This limited warranty shall not apply to you if the Software was provided to you free of charge on an evaluation only basis.

- 10. NO OTHER WARRANTIES. EXCEPT AS SET FORTH ABOVE, PHILIPS AND ITS LICENSORS DO NOT WARRANT THAT THE SOFTWARE WILL OPERATE ERROR FREE OR UNINTERRUPTED, OR WILL MEET YOUR REQUIREMENTS. YOU ASSUME ALL RESPONSIBILITIES FOR SELECTION OF THE SOFTWARE TO ACHIEVE YOUR INTENDED RESULTS, AND FOR THE INSTALLATION OF, USE OF, AND RESULTS OBTAINED FROM THE SOFTWARE. TO THE MAXIMUM EXTENT PERMITTED BY APPLICABLE LAW, PHILIPS AND ITS LICENSORS DISCLAIM ALL WARRANTIES AND CONDITIONS, WHETHER EXPRESS OR IMPLIED, INCLUDING BUT NOT LIMITED TO THE IMPLIED WARRANTIES OF MERCHANTABILITY, FITNESS FOR A PARTICULAR PURPOSE, AND ACCURACY OR COMPLETENESS OF RESULTS WITH RESPECT TO THE SOFTWARE AND THE ACCOMPANYING MATERIALS. THERE IS NO WARRANTY AGAINST INFRINGEMENT. PHILIPS DOES NOT WARRANT THAT YOU WILL BE ABLE TO DOWNLOAD, COPY, STORE, DISPLAY, TRANSFER, AND/OR PLAY SECURE CONTENT.
- 11. LIMITATION OF LIABILITY. UNDER NO CIRCUMSTANCES WILL PHILIPS OR ITS LICENSORS BE LIABLE FOR ANY CONSEQUENTIAL, SPECIAL, INDIRECT, INCIDENTAL OR PUNITIVE DAMAGES WHATSOEVER, INCLUDING, WITHOUT LIMITATION, DAMAGES FOR LOSS OF PROFITS OR REVENUES, BUSINESS INTERRUPTION, LOSS OF BUSINESS INFORMATION, LOSS OF DATA, LOSS OF USE OR OTHER PECUNIARY LOSS, EVEN IF PHILIPS OR ITS LICENSORS HAVE BEEN ADVISED OF THE POSSIBILITY OF SUCH DAMAGES. IN NO EVENT SHALL PHILIPS' OR ITS LICENSORS' AGGREGATE LIABILITY FOR DAMAGES ARISING OUT OF THIS AGREEMENT EXCEED THE GREATER OF THE PRICE ACTUALLY PAID BY YOU FOR THE SOFTWARE OR FIVE POUNDS STERLING (5.00).
- 12. Trademarks. Certain of the product and Philips names used in this Agreement, the Software, and the printed user documentation may constitute trademarks of the Philips, its licensors or other third parties. You are not authorized to use any such trademarks.
- 13. Export Administration. You agree that you will not directly or indirectly, export or re-export the Software to any country for which the United States Export Administration Act, or any similar United States law or regulation requires an export license or other U.S. Government approval, unless the appropriate export license or approval has first been obtained. By downloading or installing the Software you agree to abide by this Export provision.
- **14. Governing law.** This Agreement is governed by the laws of your country of residence, without reference to its conflict of laws principles. Any dispute between you and Philips regarding this Agreement shall be subject to the non-exclusive jurisdiction of the courts of your country of residence.
- 15. General. This Agreement contains the entire agreement between you and Philips and supersedes any prior representation, undertaking or other communication or advertising with respect to the Software and user documentation. If any part of this Agreement is held invalid, the remainder of this Agreement will continue in full force and effect. This Agreement shall not prejudice the statutory rights of any party dealing as a consumer.

## 目錄

| 1 | 重要事項                                    | 32 |
|---|-----------------------------------------|----|
| ' | 安全性與重要説明                                | 32 |
|   | X = [ X = X = X = X = X = X = X = X = X |    |
| 2 | 您的產品                                    | 33 |
|   | 功能特色                                    | 33 |
|   | 產品概覽                                    | 34 |
| 3 |                                         | 36 |
|   | 連接視訊/音訊纜線                               | 36 |
|   | 將音訊連接至其他裝置                              | 37 |
|   | 連接網路                                    | 37 |
|   | 連接 USB 裝置                               | 38 |
|   | 接上電源                                    | 38 |
| 4 | 開始使用                                    | 38 |
|   | 準備遙控器                                   | 38 |
|   | 搜尋正確的觀賞頻道                               | 38 |
|   | 使用首頁選單                                  | 38 |
|   | 瀏覽選單                                    | 39 |
|   | 選擇選單的顯示語言                               | 39 |
|   | 設定網路                                    | 39 |
|   | 使用 Philips EasyLink                     | 39 |
| 5 | 播放                                      | 40 |
|   | 播放光碟                                    | 40 |
|   | 播放影片                                    | 40 |
|   | 播放音樂                                    | 42 |
|   | 播放相片                                    | 43 |
| 6 | 調整設定                                    | 43 |
|   | 視訊設定                                    | 43 |
|   | 音訊設定                                    | 44 |
|   | 偏好設定                                    | 45 |
|   | EasyLink 設定                             | 46 |
|   | 進階設定                                    | 46 |

| 7 | <b>其他資訊</b><br>更新軟體<br>保養<br>規格 | 47<br>47<br>48<br>48 |
|---|---------------------------------|----------------------|
| 8 | 疑難排解                            | 48                   |
| 9 | 詞彙表                             | 49                   |

### 重要事項

### 安全性與重要説明

- 有過熱危險!請勿將本產品放置於狹隘的空間。本產品 周圍務必至少預留 4 英吋的空間以保持通風。請確保勿 使窗簾或其他物品遮蓋本產品的通風孔。
- 請勿將本產品、遙控器或電池直接靠近火燄或熱源,也勿 直接曝曬於陽光下。
- 本產品僅能在室內使用。請勿本產品接近水、溼氣及盛 滿液體的容器。
- 請勿將產品放置在其他電器上。
- 雷擊時請遠離本產品。
- 在電源插頭或電器連接器用作中斷連接裝置之處,中斷 連接裝置應保持隨時可進行操作。
- 打開時會有可見及不可見的雷射輻射。請避免受雷射光 東照射。

#### 處理廢棄產品及電池

您的產品是使用高品質材質和元件所 設計製造,可回收和重複使用。

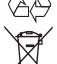

當產品附有打叉的附輪回收筒標籤時, 代表產品適用於歐洲指令 (European Directive) 2002/96/EC。請取得當地 電子產品分類收集系統的相關資訊。 根據當地法規處理,請勿將廢棄產品 當作一般家庭垃圾棄置。

正確處理廢棄產品有助於避免對環境和人類健康 帶來潛在的負面影響。

您的產品包括了符合歐洲指令 (European Directive) 2006/66/EC 的電池,不得與其他一般家用廢棄物 一併丢棄。

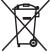

請注意有關電池分類收集的當地法 規,正確處理廢棄產品有助於避免對環境和人類 健康帶來負面影響。

#### 版權説明

本產品採用具有版權 保護的技術,受到某 些美國 專利方法權利

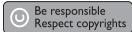

要求及其他 Macrovision Corporation 和權利擁 有者的智慧財產權保護。使用本版權保護技術必 須經由 Macrovision Corporation 授權,且除非 Macrovision Corporation 另外授權,否則僅限 於家用及其他有限的檢視用途。禁止進行反向工 程或拆解。

### 商標説明

HDMI、HDMI 標誌以及 High-Definition Multimedia

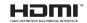

Interface (HDMI,高畫質媒體介面) 為 HDMI 授 權 LLC 的商標或註冊商標。

Windows Media 及 Windows 標誌 為 Microsoft Corporation 在美國 及/或其他國家的商標或註冊商標。

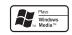

「DVD Video | 為 DVD Format/ Logo Licensing Corporation 的商

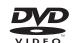

「Blu-ray Disc」與「Blu-ray Disc」 標誌為商標。

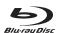

依據 Dolby Laboratories 之授權 製造。Dolby 與雙 D 符號為 Dolby Laboratories 之商標。

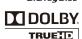

依據美國授權製造。專利號 碼:5.451.942;5.956.674 ; 5.974.380 ; 5.978.762

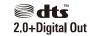

; 6,487,535 且其他美國 及全球已核發與申請中 專利。DTS 與 DTS 2.0+Digital Out 為 DTS, Inc. 的註冊商標,而 DTS 標誌和符號為 DTS, Inc. 的 商標 ©1996-2008 DTS, Inc. 版權所有。

DivX DivX Ultra Certified 及其相關標 誌為 DivX, Inc. 的商 標,並依據授權使用。

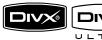

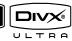

DivX® Ultra Certified 產品。

使用強化的 DivX®媒體檔案及 DivX®媒體格式 播放功能播放 DivX® 視訊的所有版本 (包括 DivX ® 6)。

播放 DivX® 視訊並支援選單、字幕及音訊曲目功

Java 與所有其他 Java 商標及標誌為 Sun Microsystems, Inc. 在美國與/或其他國家 之商標或註冊商標。

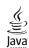

#### BONUSVIEW™

「BD LIVE 與 「BONUSVIEW | 為 Blu-ray Disc Association 之 商標。

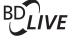

「x.v.Colour」 為 Sony Corporation 之商標。

x.v.Colour

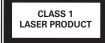

### 2 您的產品

感謝您購買本產品,歡迎使用 Philips! 請至www.philips.com/welcome 登錄您的產品,以獲得 Philips 的完整支援。

### 功能特色

#### 飛利浦 EasyLink

您的產品支援採用 HDMI CEC (消費性電子控制) 通訊協定的飛利浦 EasyLink。與 EasyLink 相容 的裝置透過 HDMI 接頭連接,即可以單一遙控器 控制。

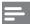

備註

• Philips 不保證能與所有 HDMI CEC 裝置 100% 互通。

#### 高畫質娛樂

使用 HDTV (高畫質電視) 觀賞高畫質內容光碟。 透過高速 HDMI 纜線 (1.3 或類別 2) 連線。您可 以觀賞卓越的畫質表現,解析度最高 1080p,每秒 處理畫面高達 24 幅,並具備循序掃瞄輸出。

#### BONUSVIEW/PIP (子母畫面)

這是 BD-Video 的新功能,可以同時播放主要視訊及次要視訊。具備 Final Standard Profile 或Profile 1.1 規格的藍光光碟機,可以使用 Bonus View 功能。

#### **BD-Live**

透過 LAN 連接埠,將本產品連接到電影製片網站,即可觀賞各式各樣的最新電影相關內容 (例如最新預告及獨家特殊功能)。您也可以享受新一代的娛樂,例如下載鈴聲/桌面、點對點互動、了解即時新聞及遊戲活動。

#### 升級 DVD 影像,享受絕佳畫質

以 HDTV 的最高畫質表現觀賞光碟。透過 HDMI 連線·影像升級技術能將一般畫質光碟的解析度, 最高提升到 1080p。高度精細的畫面和鮮明的色 彩提供您更栩栩如生的畫面影像。

#### 區碼

您可以下列區碼播放光碟。

| 地區碼 |    | 國家/地區 |
|-----|----|-------|
| DVD | BD |       |

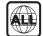

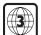

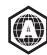

亞太地區、 台灣、韓國

33

### 產品概覽

### 主裝置

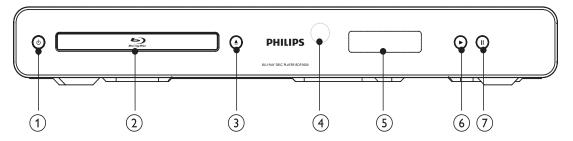

- 1 0
  - 開啟本產品或切換為待機模式。
- 2 光碟插槽
- 3 ▲
  - 開啟或關閉光碟插槽。
- (4) 紅外線感應器
  - 將遙控器對準紅外線感應器。
- ⑤ 顯示面板
- 6
  - 開始或繼續播放。
- (7) **II** 
  - 暫停播放。
  - 將暫停的畫面往前移一格。

| 前顯示面板    | 説明                    |
|----------|-----------------------|
| LOADING  | 載入光碟。                 |
| UNSUPP   | 不支援的光碟。               |
| BD       | 辨識到 Blu-ray 光碟。       |
| HDMI ERR | 電視不支援 HDMI 視訊<br>解析度。 |
| FASTFWD  | 快轉模式。                 |
| FASTBWD  | 倒轉模式。                 |
| SLOWFWD  | 慢速播放模式。               |
| SETTINGS | 顯示設定選單。               |
| HOME     | 顯示首頁選單。               |
| CHAPTER  | 目前章節為章節重複播放模式。        |
| DOLBY D  | 播放杜比數位音訊。             |
| DOLBY HD | 播放杜比 HD 音訊。           |
| UPGRADE  | 正在進行軟體升級。             |

#### 遙控器 (1) $\odot$ (25) (2) TOP MENU BONUS (24) (3) (23) (4)MENU DISC/ POP-UP OPTIONS (22)(5) (6) (7)0K (21) $(\mathfrak{I})$ (8) (20) (9) $(\mathsf{I})$ 11, (19) (10) (18) (11) + + (12) (17)TV CH 4 (16)<u>1.</u> **2** ABC 3 DEF ) (15) **5**JKL **4** GHI 6 MN0 ) € 7 PORS **8** TUV 9wxyz (13) (14)SUBTITLE 0\_@ AUDIO **PHILIPS** BLU-RAY DISC PLAYER

- (1) <sup>(1)</sup>
  - 開啟本產品或切換為待機模式。
  - EasyLink 啟用時,至少按住三秒,將所有已連接的 HDMI CEC 兼容裝置切換至待機。
- 2 BONUSVIEW
  - 播放時開啟或關閉小螢幕視窗中的次要 視訊 (僅適用於支援 BONUSVIEW 或 子母畫面功能的 BD 視訊)。
- (3) TOP MENU
  - BD:顯示最上層選單。
  - DVD:顯示標題選單。

- (4)
  - 進入首頁選單。
- (5) DISC MENU / POP-UP MENU
  - BD: 進入或退出快顯撰單。
  - DVD: 進入或退出光碟選單。
- (6) OK
  - 確認輸入或選項。
- (7) **▲▼◆** 
  - 在功能表瀏覽。
- (8) → BACK
  - 返回上一個顯示選單。
- (9) | **◄**/▶|
  - 跳至上一個或下一個標題、章節或曲目。
- (10) ◀◀ / ▶▶
  - 快轉或倒轉搜尋。
- (11) 🕸
  - 靜音 (僅適用於部分 Philips 品牌電視)。
- (12) 🚄 +/-
  - 調整音量 (僅適用於部分 Philips 品牌電視)。
- (13) SUBTITLE
  - 在光碟上選擇字幕語言。
- (14) AUDIO
  - 在光碟上選擇音訊語言或頻道。
- (15) 字母數字按鈕
  - 選取要播放的項目。
- (16) ▲
  - 開啟或關閉光碟插槽。
- (17) TV CH +/-
  - 選擇電視頻道 (僅適用於部分 Philips 品牌電視)。
- **(18)**
  - 停止播放。
- (19) II
  - 暫停播放。
  - 將暫停的畫面往前移一格。
- (20)
  - 開始或繼續播放。
- (21) **(1)** INFO
  - 顯示目前狀態或光碟資訊。
- (22) OPTIONS
  - 存取目前活動或選擇的選項。
- 23) 彩色按鈕
  - BD:選擇工作或選項。
- (24) HDMI
  - 選擇 HDMI 輸出的視訊解析度。
- 25) REPEAT
  - 選擇重複播放或隨機播放。

35

## 3 連接

請完成下列連接以使用本產品。

#### 基本線路連接:

- 視訊
- 音訊
- 電源

#### 選擇性線路連接:

- 將音訊連接至其他裝置
  - 數位擴大機/接收器
  - 類比立體聲系統
- LAN
- USB 裝置(做為軟體更新和儲存 BD-Live 額外內容的附加記憶體。不適用於媒體播放)

### 備註

- 請參閱產品背面或底面的類型標籤,以取得識別與支援等級。
- 在您執行或變更任何連線時,請確實拔除所有裝置的 電源。
- 您可以視需要與相容性,使用不同類型的接頭連接本產品。如需完整的互動式指南以協助您安裝產品,請造訪下列網站:www.connectivityguide.philips.com.

### 連接視訊/音訊纜線

將產品連接電視以觀賞光碟播放。 選擇電視可支援的最佳視訊連線。

- 選項 1: 連接 HDMI 插孔 (適用於 HDMI、DVI 或 HDCP 相容的電視)。
- **選項 2**: 連接色差視訊插孔 (適用於標準電視或逐行掃描電視)。
- 選項 3: 連接複合視訊插孔 (適用於標準電視)。

### **一** 備註

您必須將本產品直接連接電視。

### 選項 1: 連接 HDMI 插孔

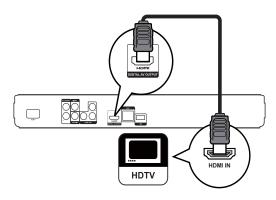

- 1 將 HDMI 纜線 (未隨附) 連接至:
  - 本產品的 HDMI 插孔。
  - 電視的 HDMI 輸入插孔。

### ※ 秘訣

- 如果電視僅有一個 DVI 連線,請使用 HDMI/DVI 配接器 進行連接。連接音訊纜線以輸出音效。
- 您可以對視訊輸出進行最佳化設定。重複按 HDMI · 選擇 電視可以支援的最佳解析度。
- Philips 建議使用 HDMI 類別 2 纜線·又稱為 高速 HDMI 纜線·以享受最佳影音輸出效果。
- 若要透過 HDMI 連線,播放 BD 或 DVD 的數位視訊影像,本產品和顯示裝置(或影音接收器/擴大機)皆必須支援 HDCP 版權保護系統(高頻寬數位內容保護系統)。
- 此類型線路連接提供最佳畫質。

### 選項 2:連接色差視訊插孔

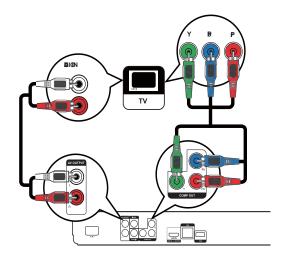

- 1 將色差視訊纜線 (未隨附) 連接至:
  - 本產品的 Y Pb Pr 插孔。
  - 電視的 COMPONENT VIDEO 輸入 插孔。

- 2 將音訊纜線連接至:
  - 本產品的 AUDIO L/R-AV OUTPUT 插孔。
  - 電視的 AUDIO 輸入插孔。

### ※ 秘訣

電視的色差視訊輸入插孔可能標示為YPb/CbPr/Cr或YUV。

### 備語

此類型線路連接可提供最佳畫質。

#### 選項3:連接色差視訊插孔

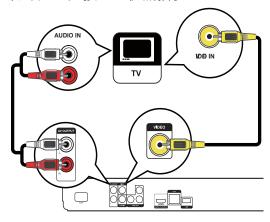

- 1 將複合視訊纜線連接至:
  - 本產品的 VIDEO 插孔。
  - 電視的 VIDEO 輸入插孔。
- 2 將音訊纜線連接至:
  - 本產品的 AUDIO L/R-AV OUTPUT 插刊。
  - 電視的 AUDIO 輸入插孔。

### ※ 秘訣

- · 電視的視訊輸入插孔可能標示為 A/V IN、VIDEO IN、COMPOSITE 或 BASEBAND。
- 此類型線路連接可提供標準畫質。

### 將音訊連接至其他裝置

若要提升音訊播放品質,您可以將本產品的音訊 輸出到其他裝置。

### 連接數位擴大機/接收器

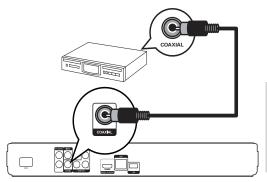

- 1 將同軸纜線 (未隨附) 連接至:
  - 本產品的 COAXIAL 插孔。
  - 裝置的 COAXIAL/DIGITAL 輸入插孔。

### 連接類比立體聲系統

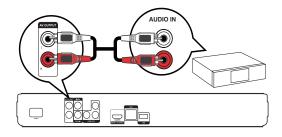

- 1 將音訊纜線連接至:
  - 本產品的 AUDIO L/R-AV OUTPUT 插孔。
  - 裝置的 AUDIO 輸入插孔。

### 連接網路

將本產品連接網路,即可享用軟體更新及 BD-Live 額外內容。

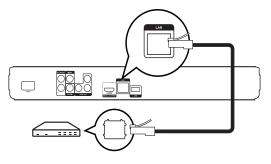

- 1 將網路線 (未隨附) 連接至:
  - 本產品的 LAN 插孔。
  - 寬頻數據機或路由器上的 LAN 插孔。

### **一** 備註

根據您使用的路由器或網際網路服務供應商的政策,您可能無法透過網路存取 Philips 網站,進行軟體更新。請連絡您的網際網路服務供應商以了解更多資訊。

### 連接 USB 裝置

USB 裝置提供額外的記憶體,讓您享用軟體更新及 BD-Live 額外內容。

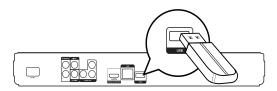

1 將 USB 裝置連接本產品的 USB 插孔。

### 備註

- 本產品無法播放儲存在 USB 裝置中的任何音訊/視訊/ 影片檔案。
- 僅將 USB 裝置連接本產品的 USB 插孔。
- Philips 不保證能與所有 USB 裝置 100% 相容。

### 接上電源

### 注意

- 產品可能會損壞!確定電源電壓與裝置背面所標示的電壓相符。
- 連接 AC 電源線前,請確定已經完成其他所有連接。

### 備註

- 機型牌位於產品背面。
- 1 將 AC 電源線接至:
  - 本產品。
  - 電源插座。
  - → 您可以開始設定並使用本產品了。

### 4 開始使用

### 注意

使用本手冊以外的方法來控制、調校或不按順序操作,可能會導致危險輻射外洩或造成危險。

請務必依順序遵循本章指示。

### 準備遙控器

### 注意

- 可能有爆炸的危險!電池應遠離熱源、日照或火源。請勿將電池丢入火中。
- 1 如下圖所示「1」,按住並滑動電池蓋將蓋 打開。
- 2 按所示電池極性 (+/-) 裝入電池。
- 3 如下圖所示 [3],將電池蓋滑動推入將蓋 關閉。

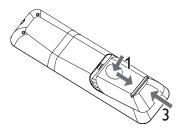

#### 借註

- 如果您長時間不使用遙控器,請將電池取出。
- 請勿混用新舊電池或不同類型的電池。
- 電池內含化學物質,請妥善丢棄。

### 搜尋正確的觀賞頻道

- 1 按 ① 開啟產品電源。
- 2 開啟電視並切換至正確的視訊輸入頻道。 (請參閱電視使用手冊·瞭解如何選擇正確的頻道)。

### 使用首頁選單

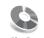

Play Disc

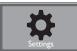

- 1 請按 ♠。
  - 要開始光碟播放,請選擇 [播放光碟]。
  - 要進入設定選單,請選擇[設定]。

### 瀏覽選單

1 當畫面顯示選單時,請按遙控器上的按鈕進 行瀏覽。

| 按鈕                                  | 動作    |
|-------------------------------------|-------|
| ▲▼                                  | 上下移動。 |
| <b>♦</b>                            | 左右移動。 |
| OK                                  | 確認選擇。 |
| 1. 2.60 3sr 4on 5.11 6sno 9vvz 0.00 | 輸入數字。 |

### 選擇選單的顯示語言

### # 備註

- 如果產品連接到 HDMI CEC 相容的電視,請略過此設定。系統會依照電視設定,自動切換成相同的 OSD 選單語言(在本產品支援電視語言設定的情況下)。
- 1 在首頁選單中,選擇[設定] 然後按 OK。
- 2 選擇 [偏好設定], 然後按 ▶。
- 3 選擇[選單語言],然後按▶。

| Video Setup      | Menu Language    | English    |
|------------------|------------------|------------|
| video cotap      | Parental Control | Français   |
| Audio Setup      | Screen Saver     | Deutsch    |
|                  | Change Password  | Italiano   |
| Preference Setup | Display Panel    | Español    |
| EasyLink Setup   | Auto Standby     | Nederlands |
| , ,              | VCD PBC          | Svenska    |
| Advanced Setup   |                  | Português  |

• 語言選項會隨區域不同而有所差異。

4 按 ▲▼ 選擇語言,然後按 OK。

### 設定網路

設定網路連線,即可享受本產品的軟體更新和部分 Blu-ray 光碟的 BD-Live 額外內容。

### 備註

- 確認已妥善連接網路線,並已開啟路由器。
- 1 將本產品連接寬頻數據機或路由器。
- 2 在首頁選單中,選擇[設定] 然後按 OK。

- 3 選擇 [進階設定],然後按 ▶。
- 4 選擇 [網路], 然後按 OK。
- 5 選擇選單中的[下一步], 然後按 OK。
  - → 本產品會開始偵測是否連線到網路。
  - → 若連線測試失敗,選擇 [**重試**] 然後按 OK 重新連線至網路。
- 6 連線成功後,系統會自動取得 IP 位址。
  - 如果沒有取得 IP 位址,選擇 [重試] 然後按 OK 再次嘗試取得 IP 位址。
- 7 在選單中選擇 [結束], 然後按 OK 退出。

### 備註

- 本產品不支援自動偵測乙太網路跳線。
- 從網際網路載入 BD-Live 內容可能需要一點時間,實際時間視檔案大小及網際網路連線速度而定。

### 使用 Philips EasyLink

本產品支援採用 HDMI CEC (消費性電子控制) 通訊協定的 Philips EasyLink。透過 HDMI 接頭 連接 EasyLink 相容的裝置,即可使用單一遙控 器控制。

### 備註

 若要啟用 EasyLink 功能,您必須開啟電視與其他連接 裝置的 HDMI CEC 操作。請參閱電視/裝置使用手冊以 取得詳細資訊。

### 單鍵播放

- 1 按 STANDBY 也 按鈕開啟本產品。
  - → 電視 (若支援單鍵播放) 會自動開啟並切換至正確的視訊輸入頻道。
  - → 本產品載入光碟後,光碟將自動開始 播放。

#### 單鍵待機

- 1 按住遙控器的 STANDBY 也 按鈕至少 3 秒 鐘。
  - → 所有連接的裝置 (或裝置支援單鍵待機) 會自動切換至待機模式。

## 備註

• Philips 不保證能與所有 HDMI CEC 裝置 100% 互通。

39

## 5 播放

### 播放光碟

### 注意

- 請勿將光碟以外的任何物品放入光碟插槽中。
- 請勿觸摸光碟插槽內的光碟光纖鏡頭。
- 1 按▲開啟光碟插槽。
- 2 將光碟標籤面朝上放入光碟。
- 3 按▲關閉光碟插槽並開始播放光碟。
  - 要欣賞光碟播放,請開啟電視並切換至本產品對應的正確觀賞頻道。
  - 若要停止播放光碟,請按 ■。

### 備註

- 檢查支援的光碟類型 (請參閱「規格」>「播放媒體」)。
   若畫面出現輸入密碼的選單,請先輸入密碼才能播放鎖定或限制的光碟 (請參閱「調整設定」>「偏好設定」>[
- 父母監控])。 • 如果您暫停或停止播放光碟,螢幕保護模式會在沒有 動作 10 分鐘後啟動。若要關閉螢幕保護程式,請按任 意按鈕。
- 若您暫停或停止播放光碟,並在30分鐘內未按下任何按鈕,本產品會自動切換至待機模式。

#### 光碟內容結構

光碟內容結構通常分為下列各項目。

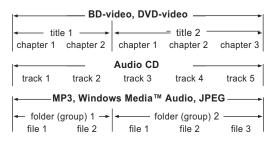

- [title/chapter] (標題/章節) 代表 BD/DVD 的 內容。
- [track] (曲目) 代表音訊 CD 的內容。
- [folder/file] (資料夾/檔案) 代表 MP3/WMA/ JPEG 格式光碟的內容。

### 播放影片

### 控制視訊播放

- 1 播放標題。
- 2 使用遙控器控制播放。

| 按鈕                 | 動作                                                        |
|--------------------|-----------------------------------------------------------|
| 11                 | 暫停播放。                                                     |
| <b>&gt;</b>        | 開始或繼續播放。                                                  |
|                    | 停止播放。                                                     |
| <b>     </b>       | 跳至上一下一標題或章節。                                              |
| <b>44/&gt;&gt;</b> | 進行快速快轉或快速倒轉搜尋。<br>重複按即可變更搜尋速度。<br>• 在暫停模式中,慢速倒轉或<br>慢速播放。 |

## =

• 使用 Java 應用程式的 BD 光碟沒有繼續播放的功能。

### 變更視訊播放

備註

- 1 播放標題。
- 2 使用遙控器變更播放。

| 按鈕        | 動作                                                                           |
|-----------|------------------------------------------------------------------------------|
| AUDIO     | 在光碟上選擇音訊語言或頻 道。                                                              |
| SUBTITLE  | 在光碟上選擇字幕語言。                                                                  |
| REPEAT    | 選擇或關閉重複或隨機播放<br>模式      重複選項會隨光碟類型不<br>同而有所差異。      VCD 只有在關閉 PBC 模式時才能重複播放。 |
| ■ INFO    | 顯示目前狀態或光碟資訊。                                                                 |
| ■ OPTIONS | 存取與目前活動或選擇有關的<br>選項。                                                         |
| BONUSVIEW | 播放時開啟或關閉小螢幕視窗中的次要視訊 (僅適用於支援<br>BONUSVIEW 或子母畫面功能<br>的 BD 視訊)。                |

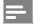

#### 備註

某些操作在某些光碟上可能無法發揮作用。如需詳細資訊,請參閱光碟隨附資訊。

#### 顯示選單

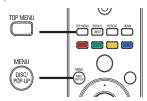

#### BD 視訊光碟

- TOP MENU 停止播放視訊並顯示光碟選單。
   本功能由光碟提供。
- POP-UP MENU 存取 BD 視訊光碟選單而不中斷光碟播放。

#### DVD 視訊光碟

- TOP MENU 顯示光碟的根選單。
- DISC MENU 顯示光碟資訊,並引導您瞭解 光碟提供的功能。

#### VCD/SVCD/DivX 光碟:

• DISC MENU 顯示光碟內容。

### ★ 秘訣

 若 PBC 設定為關閉·VCD/SVCD 會跳過選單·並從第 一個標題開始播放。如果要在播放前顯示選單·請關閉 PBC 設定 (請參閱「調整設定」>[偏好設定頁] > [VCD PBCI)。

### 選擇標題/章節

- 1 在播放期間按 ⑤ OPTIONS。→ 畫面會顯示播放選項選單。
- 2 選擇選單中的 [標題] 或 [章節], 然後按 OK。
- 3 選擇標題或章節編號,然後按 OK。

#### 跳至特定播放時間

- 在播放期間按 OPTIONS。
  - → 畫面會顯示播放選項選單。
- 2 選擇選單中的 [時間搜尋], 然後按 OK。
- 3 按瀏覽按鈕 (▲▼) 變更您想跳至的時間,然 後按 OK。

#### 縮放

- 在播放期間按 OPTIONS。
  - → 畫面會顯示播放選項選單。
- 2 選擇選單中的 [縮放], 然後按 OK。
- 3 按瀏覽按鈕 (◀►) 選擇縮放比例,然後按 OK。
- 4 按瀏覽按鈕平移檢視縮放的畫面。
  - 若要取消縮放模式,請按 → BACK 或 OK 顯示縮放比例列,然後按瀏覽按鈕 (◄) 將縮放比例選為 [1X]。

#### 重複播放特定片段。

- 在播放期間按 OPTIONS。
  - → 書面會顯示播放選項選單。
- 2 選擇選單內的 [重複 A-B], 然後按 OK 設定 起點。
- 3 快轉播放視訊,然後按 OK 設定終點。
  - → 開始重複播放。
  - 若要取消重複播放模式,請按 EDOPTIONS,選擇 [重複 A-B] 然後按 OK。

### 備註

• 標示的區段必須屬於同一曲目/標題,才能重複播放。

### 從不同的攝影機角度觀賞視訊播放

- 在播放期間按 OPTIONS。
  - → 畫面會顯示播放選項選單。
- 2 在選單中選擇 [角度清單],然後按 ▶。
- 3 選擇角度選項,然後按 OK。
  - → 播放畫面會變更至撰取的角度。

## 備註

• 僅適用於包含多角度片段的光碟。

#### 改變字幕位置

此功能衹有選擇 [電視屏幕顯示] 菜單的 [影院 21:9] 選項才能顯示並生效 (參閱「調整設置」>「視頻設定」)。

- 1 播放碟片時,按 ⑤ OPTIONS 鍵。
  - → 顯示播放菜單。
- 選擇 [字幕語言] > [移動字幕] 菜單,然後 按▶。
- 3 按導航按鈕(▲▼)移動字幕位置·然後按 OK錄。

### ₩ 秘訣

- 也可按遙控器上的 SUBTITLE 鍵進入移動字幕功能。
- 移動字幕功能不適用於 DivX 視頻的外帶字幕。
- 播放碟片移除後,移動字幕功能要重新設置。

### 播放 BD 視訊

Blu-ray 視訊光碟容量大,並且支援多項功能,例如高畫質視訊、多聲道環繞音效、互動式選單等。

- 1 插入 BD 視訊光碟。
- 2 按 ♠,選擇 [播放光碟],然後按 OK。

- 3 開始自動播放,或者在選單中選擇播放選項, 然後按 OK。
  - 播放時,您可以按TOP MENU顯示其 他儲存在光碟中的資訊、功能或內容。
  - 播放時,您可以按 POP-UP MENU 顯示光碟選單而不中斷光碟播放。

#### 享受 BONUSVIEW

(僅適用於與 BONUSVIEW 相容或子母畫面功能 的光碟)

您可以在小螢幕視窗中立即檢視額外內容 (例如評論)。

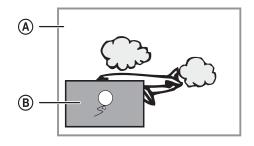

- (A) 主要視訊
- B 次要視訊
- 1 按 BONUSVIEW 開啟次要視訊視窗。
- 2 請按 © OPTIONS。
  - → 書面會顯示播放撰項撰單。
- 3 選擇選單中的[第二音訊語言]或[第二字幕語言]·然後按▶。
- 4 選擇要播放的語言,然後按 OK。

#### 享受 BD-LIVE

(僅適用於支援 BD Live 額外內容的光碟)。 其他內容 (例如電影預告、字幕等) 都能下載到本產品的本機儲存或連接的 USB 儲存裝置中。特殊的視訊資料可能會在下載時同步播放。 播放支援 BD-Live 的光碟時,本產品或光碟的 ID 會透過網際網路傳送給內容供應者。提供的服務和功能會因光碟不同而有所差異。

### 備記

· 建議您使用不含資料的 USB (至少 1GB 的可用空間)·或者先將 USB 格式化·再從網際網路或光碟複製資料。

### 播放 DivX® 視訊

DivX 視訊是一種數位媒體格式,儘管經過高比率 壓縮,依然維持高品質畫面。本產品經 DivX® 認 證,可讓您觀賞 DivX 視訊。

放入內含 DivX 視訊的光碟。

- 2 按 ♠,選擇 [播放光碟],然後按 OK。 ➡ 畫面會顯示內容選單。
- 3 選擇視訊資料夾,然後按 OK。
- 4 選擇要播放的標題,然後按 OK。
- 5 使用遙控器控制播放。

| 按鈕       | 動作         |
|----------|------------|
| AUDIO    | 選擇音效語言或頻道。 |
| SUBTITLE | 選擇字幕語言。    |
|          | 停止播放。      |

### =

備註

- 您僅能播放使用本產品的 DivX 註冊碼所租用或購買的 DivX 視訊 (請參閱「調整設定」 > [進階設定] > [DivX® VOD 編碼])。
- 可以播放最大 4GB 的 DivX 視訊檔案。
- 本產品最多可在字幕顯示 45 個字元。

### 播放音樂

#### 控制曲目

- 1 播放曲目。
- 2 使用遙控器控制播放。

|                | <br>動作                             |
|----------------|------------------------------------|
| 11             | 暫停播放。                              |
| <b>&gt;</b>    | 開始或繼續播放。                           |
|                | 停止播放。                              |
| [◄/▶           | 跳至上一/下一曲目。                         |
| 1.             | 選取要播放的項目。                          |
| <b>◄</b> ◀ /▶▶ | 進行快速快轉或快速倒轉<br>搜尋。重複按即可變更搜<br>尋速度。 |
| REPEAT         | 選擇或關閉重複或隨機播 放模式                    |

#### 播放 MP3/WMA 音樂

MP3/WMA 是一種高度壓縮的音訊檔案 (副檔名 為 .mp3 或 .wma 的檔案)。

- 1 放入內含 MP3/WMA 音樂的光碟。
- 2 按 ♠,選擇 [播放光碟],然後按 OK。

- 3 選擇音樂資料夾,然後按 OK。
- 4 選擇要播放的檔案,然後按 OK。
  - 若要返回主選單,請按 → BACK。

### 備註

- 以多個區段錄製的光碟,僅能播放第一個區段。
- 受數位版權管理保護的 WMA 檔案無法在本產品播放。
- 本產品不支援 MP3PRO 音訊格式。
- 若 MP3 曲目名稱 (ID3) 或專輯名稱出現任何特殊字元, 系統可能會因為不支援這些字元而無法在螢幕上正確 顯示。
- 資料夾/檔案若超過本產品的支援上限,則無法顯示或 播放。

### 播放相片

### 以幻燈片方式播放相片

您可以播放 JPEG 相片 (副檔名為 .jpeg 或 .jpg 的檔案)。

- 放入內含 JPEG 相片的光碟。
- 2 按 ♠,選擇 [播放光碟],然後按 OK。
  - → 畫面會顯示內容選單。
- 3 選擇相片資料夾,然後按 OK 進入。
  - 若要選取相片,請按**瀏覽按鈕**。
  - 若要放大選擇的相片並開始播放幻燈 片,請按 **OK**。
- 4 按 OK 開始播放幻燈片。

### 備註

- 若光碟內含大量的歌曲/相片時,在電視上顯示光碟內容可能需要較長的時間。
- 本產品僅能依一般數位相機所採用的 JPEG-EXIF 格式, 顯示數位相機相片。無法顯示動態 JPEG 或非 JPEG 格 式的圖片,或與圖片相關的音效片段。
- 資料夾/檔案若超過本產品的支援上限,則無法顯示或 播放。

### 控制相片播放

- 1 播放相片幻燈片。
- 2 使用遙控器控制播放。

| 按鈕         | 動作           |
|------------|--------------|
| <b>◄/▶</b> | 逆時鐘/順時鐘旋轉相片。 |
| ▲/▼        | 水平/垂直翻轉相片。   |
|            | 停止播放。        |

### **一** 備語

部分操作可能不適用於某些光碟或檔案。

### 設定幻燈片間隔及動畫

- 在播放期間按 OPTIONS。
  - → 畫面會顯示播放選項選單。
- 2 選擇選單中的 [每張投影片延續時間]·然後按 OK。
- 3 選擇播放時間,然後按 OK。
- 4 選擇選單中的 [投影片動畫], 然後按 OK。
- 5 選擇動畫效果類型,然後按 OK。

#### 播放音樂幻燈片

建立音樂幻燈片,同步播放 MP3/WMA 音樂檔案及 JPEG 相片檔案。

### 備註

- 若要建立音樂幻燈片, MP3/WMA 及 JPEG 檔案必須儲存在同一張光碟中。
- **1** 播放 MP3/WMA 音樂。
- 2 按 → BACK 返回主選單。
- 3 瀏覽相片資料夾,然後按 OK 開始播放幻燈 片。
  - → 幻燈片即開始播放,並持續播放到相片 資料夾結束為止。
  - → 音訊持續播放直到光碟結束為止。
  - 若要停止播放幻燈片,請按■。
  - · 若要停止播放音樂,請再按一次 ■。

## 6 調整設定

## 備註

• 若選項變成灰色,表示目前狀態無法變更此設定。

### 視訊設定

- 1 請按 ♠。
- 2 選擇 [設定], 然後按 OK。
- 3 選擇 [視訊設定], 然後按 ▶。

| Video Setup                    | Audio            | English                       |
|--------------------------------|------------------|-------------------------------|
|                                | Subtitle         | • Off                         |
| Audio Setup                    | Disc Menu        | English                       |
| Preference Setup               | TV Display       | 16:9 Widescreen               |
|                                | HDMI Video       | • Auto                        |
| EasyLink Setup  Advanced Setup | HDMI Deep Color  | • Auto                        |
|                                | Component Video  | <ul> <li>480i/576i</li> </ul> |
|                                | Picture Settings | Standard                      |

43

- 4 選擇選項,然後按 OK。
- 5 選擇設定, 然後按 OK。
  - 若要返回上一個選單,請按 → BACK。
  - 若要退出選單,請按 ♠。

#### [音訊]

選擇光碟播放時使用的音訊語言。

#### [字幕]

選擇光碟播放時使用的字幕語言。

#### [光碟選單]

選擇光碟選單的語言。

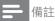

- 如果光碟上沒有您所設定的語言,光碟會使用預設的語言。
- 部分光碟只能從光碟選單改變字幕/音訊語言。

#### [電視機型式]

選擇顯示格式:

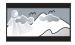

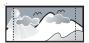

4:3 Letter Box (LB)

4:3 Pan Scan (PS)

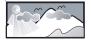

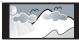

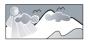

16:9 (Wide Screen)

16:9

Cinema 21:9

- [4:3 Letterbox] 若為 4:3 螢幕電視: 寬螢幕 顯示, 螢幕最上方和最下方會有黑色邊緣。
- [4:3 Panscan] 若為 4:3 螢幕電視: 完整 高度顯示, 側邊會稍作修剪。
- [16:9 寬屏幕] 若為寬螢幕電視: 顯示比例 16:9。
- [16:9] 16:9 屏幕電視:對於顯示比例為
   4:3 的光碟,顯示比例將調整為 4:3,在屏幕 左右兩邊會有黑邊。
- [21:9 劇院比例] 對於顯示比例為 21:9 的 熒幕電視,移除熒幕頂部及底部的黑條。

### 備註

- 如果您所選擇的 [4:3 Panscan] 不受光碟支援, 螢幕會顯示為 [4:3 Letterbox] 格式。
- 在除[21:9 劇院比例] 以外的所有模式中都可以檢視 説明。
- 只有 [21:9 劇院比例] 模式中可使用 [字幕切換 | 功能。
- 為了提高 Philips Cinema 21:9 電視的觀賞體驗,請參閱電視的用戶手冊。

#### [HDMI 視訊]

選擇與電視顯示功能相容的 HDMI 視訊輸出解析度。

- [自動] 自動偵測並選取支援的最佳視訊解析度。
- [本地]-設定為原始的視訊解析度。
- [480i/576i]、[480p/576p]、[720p]、[1080i]、 [1080p]、[1080p/24Hz] - 選擇最適合電視的 視訊解析度設定。請參閱電視使用手冊,以 取得詳細説明。

### **一** 備註

 如果設定與電視不相容,會顯示空白畫面。請稍待 10 秒 自動復原,或重複按 HDMI 按鈕百到書面出現。

#### [HDMI 深邃色彩]

只有在顯示裝置連接 HDMI 纜線,並且支援 Deep Color 功能時,才能使用本功能。

- [自動] 在啟用 Deep Color 功能的電視上, 享受超過數億色彩表現的生動影像。
- [關閉] 輸出標準 8 位元色彩。

#### [色差視訊]

選擇與電視顯示功能相容的色差視訊輸出解析 度。

• [480i/576i]、[480p/576p]、[720p]、[1080i] -選擇最適合電視的視訊解析度設定。請參閱 電視使用手冊,以取得詳細説明。

### 備

- 如果設定與電視不相容,會出現空白畫面。請稍待 10 秒 自動復原。
- 複製受保護的 DVD 僅能輸出 480p/576p 或 480i/576i 解析度。

#### [畫面設定]

選擇一組預先定義的畫面色彩設定。

- [標準] 原始色彩設定。
- 「鮮豔」 鮮豔色彩設定。
- [酷炫] 柔和色彩設定。
- [動作] 鋭利色彩設定。提升暗處的細節表現。最適合動作片。
- [動畫] 對比色彩設定。最適合動畫片。

#### [黑階]

提升黑色對比表現。

- [一般] 標準黑階。
- [已加強] 增強黑階。

### 音訊設定

- 1 請按 ♠。
- 2 選擇 [設定], 然後按 OK。
- 3 選擇 [音訊設定], 然後按 ▶。

| Video Setup      | Night Mode       |
|------------------|------------------|
|                  | HDMI Audio       |
| Audio Setup      | Digital Audio    |
| Preference Setup | PCM Downsampling |
| EasyLink Setup   |                  |
| Advanced Setup   |                  |

- 4 選擇選項,然後按 OK。
- 5 選擇設定,然後按 OK。
  - · 若要返回上一個選單,請按 → BACK。
  - 若要退出選單,請按 ♠。

#### [夜間模式]

將大聲音量調低,柔和音量調高,以低音量觀賞光碟,以防止干擾他人。

- [自動] 適用於 Dolby True HD 音訊的曲目。
- [開啟] 一 適合深夜寧靜觀影。
- [關閉] 展現完整動態範圍的環繞音效。

### 備註

• 僅適用於 Dolby 編碼的 DVD 視訊或 BD 視訊。

#### [HDMI 音訊]

在您使用 HDMI 纜線連接本產品與電視/音訊裝置時,選擇您要的 HDMI 音訊輸出。

- [位元串流] 選擇最佳原始 HD 音訊體驗 (僅能透過 HD 音訊相容的接收器)。
- [自動] 自動偵測並選擇支援的最佳音訊 格式。

#### [數位音訊]

選擇 DIGITAL OUT 插孔 (同軸/光纖) 聲音輸出的音訊格式。

- [自動] 自動偵測並選擇支援的最佳音訊 格式。
- [PCM] 音訊裝置不支援多聲道格式。音訊 會縮混為二聲道音效。
- [位元串流] 選擇原始音訊, 體驗杜比或 DTS 音訊 (停用 BD 視訊特殊音效)。

### 備註

- 確認光碟及連接的音訊裝置 (擴大機/接收器) 支援相關 音訊格式。
- 選擇 [位元串流] 時,互動式音訊按鈕音效會轉為靜音。

#### [PCM 向下取樣]

設定 DIGITAL OUT 插孔 (同軸/光纖) PCM 音訊輸出的取樣率。

• [開啟] - PCM 音訊會以 48kHz 向下取樣。

• [關閉] - 如果是不受版權保護·以 LPCM 錄 製的 BD 或 DVD,系統會輸出最高 96 kHz 的二聲道音訊訊號作為 LPCM 訊號,無須 轉換。

### 偏好設定

- 1 請按 ♠。
- 2 選擇 [設定], 然後按 OK。
- 3 選擇 [偏好設定], 然後按 ▶。

| Video Setup      | Menu Language    | <ul><li>English</li></ul> |
|------------------|------------------|---------------------------|
|                  | Parental Control | • Off                     |
| Audio Setup      | Screen Saver     | • Off                     |
| Preference Setup | Change Password  | •                         |
|                  | Display Panel    | <ul><li>Normal</li></ul>  |
| EasyLink Setup   | Auto Standby     | • On                      |
|                  | VCD PBC          | • On                      |
| Advanced Setup   |                  |                           |

- 4 選擇選項,然後按 OK。
- 5 選擇設定,然後按 OK。
  - 若要返回 ト 一個選單, 請按 → BACK。
  - 若要退出選單,請按 ♠。

#### [選單語言]

選擇選單顯示的語言

### 備語

若您將本產品以 HDMI 纜線連接 HDMI CEC 相容之電視,系統將自動依照您電視的設定,自動切換為相同的選單顯示語言(在本產品支援電視語言設定的情況下)。

#### [父母監控]

限制播放兒童不宜的光碟。這類光碟必須以分級 的方式錄製。

若要播放光碟,請輸入您上次設定的密碼或「0000」。

### 備語

- 光碟分級若高於您在 [父母監控] 中的分級設定,則需要 密碼才能播放。
- 分級因國家不同而有差異。若要允許播放所有光碟,請為 DVD 及 BD 視訊選擇「8」。
- 有些光碟印有分級,但並非以分級方式錄製。這項功能對 此類光碟沒有任何作用。

#### [螢幕保護畫面]

關閉或開啟螢幕保護模式。有助於保護電視螢幕, 避免因長時間顯示靜態影像而受損。

- [開啟] 設定沒有動作 10 分鐘之後顯示螢幕 保護 (例如暫停或停止模式)
- [關閉] 停用螢幕保護模式。

#### [變更密碼]

設定或變更密碼。

- 1) 按數字按鈕輸入密碼或輸入您上次設定的密碼。若您忘記密碼,請輸入「0000」然後按 OK。 2) 輸入新密碼。
- 3) 再次輸入相同的密碼。
- 4) 移至選單中的 [確認], 然後按 OK。

#### [顯示面板]

選擇前顯示面板的亮度。

- [正常] 一般亮度。
- [變暗] 較暗。

#### [自動待機]

關閉或開啟自動待機模式 此為省電節能功能。

- [開啟] 在沒有動作 30 分鐘之後切換至待 機模式 (例如暫停模式或停止模式)。
- [關閉] 停用自動待機模式。

#### [VCD PBC]

關閉或開啟具備 PBC (播放控制) 功能的 VCD/SVCD 內容撰單。

- [開啟]-載入光碟播放時,顯示索引選單。
- [關閉] 跳過選單,從第一個標題開始播放。

### EasyLink 設定

- 1 請按 ♠。
- 2 選擇 [設定], 然後按 OK。
- 3 選擇 [EasyLink 設定], 然後按 ▶。

| Video Setup      | EasyLink          | • On |
|------------------|-------------------|------|
|                  | One Touch Play    | • On |
| Audio Setup      | One Touch Standby | • On |
| Preference Setup |                   |      |
| EasyLink Setup   |                   |      |
| Advanced Setup   |                   |      |

- 4 選擇選項,然後按 OK。
- 5 選擇設定,然後按 OK。
  - 若要返回上一個選單,請按 → BACK。
  - 若要退出選單,請按 ๋ •

#### [EasyLink]

·本產品支援採用 HDMI CEC (消費性電子控制) 通訊協定的 Philips EasyLink。透過 HDMI 接頭 連接所有與 EasyLink 相容的裝置,即可使用單一 遙控器控制。

- [開啟] 開啟 EasyLink 功能。
- [關閉] 停用 EasyLink 功能。

#### [單鍵播放]

按 STANDBY 也 按鈕開啟本產品時,電視 (若支援單鍵播放) 會自動開啟並切換至視訊輸入頻道。如果本產品內有光碟,將會開始播放。

- 「開啟]-開啟單鍵播放功能。
- [關閉] 停用單鍵播放功能。

#### [單鍵待機]

按住遙控器的 STANDBY 也按鈕時,所有連接的 HDMI CEC 裝置 (若裝置支援單鍵待機) 會同步 切換至待機模式。

- [開啟] 開啟單鍵待機功能。
- [關閉] 停用單鍵待機功能。

### 備註

- 您必須啟動電視/裝置上的 HDMI CEC 操作·才能使用 EasyLink 控制功能。請參閱電視/裝置使用手冊以取得 詳細説明。
- Philips 不保證能與所有 HDMI CEC 相容裝置 100% 互通。

### 進階設定

- 1 請按 ♠。
- 2 選擇 [設定], 然後按 OK。
- 3 選擇 [進階設定],然後按 ▶。

| Video Setup      | BD Live Security       | • Off |
|------------------|------------------------|-------|
|                  | Network                | •     |
| Audio Setup      | Software Download      | •     |
| Preference Setup | Clear Memory           | •     |
|                  | DivWOD Code            | •     |
| EasyLink Setup   | Version hfo            | •     |
|                  | Store Default Settings | •     |
| Advanced Setup   |                        |       |

- 4 選擇選項,然後按 OK。
- 5 選擇設定,然後按 OK。
  - 若要返回上一個選單,請按 → BACK。
  - 若要退出選單,請按 ♠。

#### [BD-Live 安全性]

您可以限制部分 Blu-ray 光碟所提供之 BD Live 額外內容存取網際網路。

- [開啟] 所有 BD-Live 內容禁止存取網際網路。
- [關閉]- 所有 BD-Live 內容允許存取網際網路。

#### [網路]

設定網際網路連線·以下載更新軟體和存取 BD-Live 額外內容。系統會引導您一步步完成網路安 裝程序。

### 備註

如需網路設定的詳細資訊,請參閱「開始使用」>「設定網路」。

#### [軟體下載]

更新本產品的軟體 (如果 Philips 網站上有更新版本) 以提升產品的播放效能。

- [USB] 透過連接產品的 USB 裝置下載軟體。
- [網路] 透過網路下載軟體。

### **一** 備語

如需詳細的軟體更新資訊,請參閱「其他資訊」>「更新軟體」。

#### [清除記憶體]

### 備註

在您清除本機儲存後,就無法再使用之前從 BD-Live 下載的內容。

若本產品的內部記憶體不足,無法下載 BD 光碟的 BD-Live 額外內容,請重新格式化本機儲存, 清除所有內容。

### 備註

- 您可以將 USB 裝置用於外部儲存裝置,儲存下載的檔案。
- 本機儲存為一資料夾 (BUDA),位於連接的 USB 裝置中。

#### [DivX® VOD 編碼]

顯示 DivX® 註冊代碼。

### ₩ 秘訣

 當您在 www.divx.com/vod 租用或購買影片時,請使 用本產品的 DivX 註冊碼。透過 DivX® VOD (隨選視訊) 服務所租用或購買的 DivX 影片,僅能在註冊的裝置上 播放。

#### [版本資訊]

顯示本產品的軟體版本和 MAC 網址。

### ※ 秘訣

您需要這項資訊,以便了解 Philips 網站是否提供可下載並安裝到本產品的最新軟體版本。

#### [回復預設設定]

除了[父母監控]設定外,將本產品所有設定重設 為原廠預設值。

## 7 其他資訊

### 更新軟體

如需可強化效能的軟體更新,請比較本產品目前的軟體版本與 Philips 網站上最新的軟體版本 (若有提供)。

- 1 請按 ♠。
- 2 選擇 [設定], 然後按 OK。
- 3 選擇 [進階設定], 然後按 OK。

#### 透過網路更新軟體

- 1 設定網路連線 (請參閱「開始使用」>「設定網路」)。
- 在首頁選單中,選擇[設定]>[進階設定]> 「軟體下載]>「網路]。
  - → 如果偵測到升級媒體,系統便會提示您 開始升級程序。
- 3 請根據電視螢幕上的指示確認更新作業。
  - → 軟體更新完成後,本產品會自動關閉, 推入待機模式。
- 4 建議您拔除電源線幾秒鐘·再重新連接電源,開啟本產品。

#### 透過 USB 更新軟體

- 1 請至 www.philips.com/support 檢查本產品是否有最新的軟體版本。
- 2 將軟件下載到 USB 快閃磁碟:
  - ① 解壓縮下載的文件,確定解壓縮之後的 文件夾名稱為「UPG」。
  - ② 將「UPG」資料夾放在根目錄中。
- 3 將 USB 隨身碟插入後方面板的 USB 插槽。
- 4 在首頁選單中,選擇[設定]>[進階設定]> [軟體下載]>[USB]。
- 5 請根據電視螢幕上的指示確認更新作業。
  - → 軟體更新完成後,本產品會自動關閉, 推入待機模式。
- 6 建議您拔除電源線幾秒鐘·再重新連接電源,開啟本產品。

### 備註

軟體更新時,請勿關閉電源或移除 USB 隨身碟,以免損壞本產品。

### 保養

### 注意

 請勿使用溶劑,例如苯、稀釋劑、商用清潔劑或是專為光 碟設計的抗靜電噴劑。

#### 清潔光碟

請使用超細纖維的清潔布,由光碟中央到邊緣以 百線方向擦拭。

### 規格

### **一** 備註

規格與設計若有變更恕不另行通知。

#### 播放媒體

BD-Video、DVD-Video、DVD+R/+RW、DVD-R/-RW、DVD+R/-R DL、CD-R/CD-RW、音訊 CD、視訊 CD/SVCD、相片 CD、MP3-CD、WMA-CD、DivX (Ultra)-CD。

#### 隨附配件

- 遙控器及電池
- 音訊/視訊線
- 電源線
- 快速入門指南
- 使用手册

#### 視訊

- 訊號系統: PAL / NTSC
- 複合視訊輸出:1 Vp-p (75 ohm)
- 色差視訊輸
  - 出:480/576i、480/576p、720p、1080i
  - Y:1 Vp-p (75 ohm)
  - Pb: 0.7 V-pp (75 ohm)
  - Pr: 0.7 V-pp (75 ohm)
- HDMI 輸出 480p、576p、720p、1080i、108 0p、1080p24

#### 音訊

- 2 聲道類比輸出
  - 左/右前置音訊: 2 Vrms (> 1 kohm)
- 數位輸出: 0.5 Vp-p (75 ohm)
  - 同軸纜線
- HDMI 輸出
- 取樣頻率:
  - MP3:32 kHz \ 44.1 kHz \ 48 kHz
  - WMA: 44.1 kHz, 48 kHz
- 固定位元速率:
  - MP3: 112 kbps 320 kpbs
  - WMA: 48 kpbs 192 kpbs

#### **USB**

 做為軟體更新和儲存 BD-Live 額外內容的 附加記憶體。不適用於媒體播放。

#### 主裝置

- 電源供應器功率
  - 歐洲: 220~240V ~AC, ~50 Hz
  - 俄羅斯: 220~230V ~AC, ~50 Hz
  - 亞太區: 110~240V ~AC, 50~60 Hz
  - 拉丁美洲: 110~240V~AC, 50~60 Hz
  - 中國: 110~240V ~AC, ~50 Hz
- 耗電量:25W
- 待機模式耗電量:0.5W
- 尺寸(寬x高x深):435x62x237(公釐)
- 淨重: 2.5 公斤

#### 雷射規格

- 雷射類型:
  - BD 雷射二極體: InGaN/AIGaN
  - DVD 雷射二極體: InGaAIP
  - CD 雷射二極體: A IGaAs
- · 波長:
  - BD: 405 +5nm/-5nm
  - DVD: 650 +13nm/-10nm
  - CD:790 +15nm/-15nm
- 輸出功率:
  - BD:最大功率:20mW
  - DVD:最大功率:7mW
  - CD: 最大 功率: 7mW

## 8 疑難排解

若與飛利浦聯絡,您將需要提供您產品的機型 與序號。機型與序號位於產品背面。將號碼填 寫與此:

| 型號 |  |
|----|--|
| 序號 |  |

### 主裝置

#### 遙控器沒有反應。

- 將本產品連接到電源插座。
- 將遙控器對準產品前面板的紅外線感應器。
- 正確裝入電池。
  - 將新電池裝到遙控器中。

#### 書面

#### 沒有畫面。

 請參閱電視使用手冊,取得正確的視訊輸入 頻道選項。切換電視頻道直到出現 Philips 書面為止。

#### HDMI 連線上沒有畫面。

- 若使用 HDMI 纜線將本產品連線到未經授權之顯示裝置,可能無法輸出音訊/視訊訊號。
- 檢查 HDMI 纜線是否發生故障。更換新的 HDMI 纜線。

如果您變更 [HDMI 視訊] 設定時發生這種問題,請重複按遙控器上的 HDMI,直到畫面出現為止。

#### 電視上沒有高畫質視訊訊號。

- 確認光碟內有高畫質視訊內容。
- 確認電視支援高畫質視訊播放功能。

### 音訊

#### 電視沒有音訊輸出。

- 確認已將音訊纜線連接電視的音訊輸入孔。
- 將電視的音訊輸入分配到相對應的視訊輸入。請參閱電視使用手冊,取得詳細説明。

## 音訊裝置 (家庭劇院系統/擴大機/接收器) 的揚聲器沒有音訊輸出。

- 確認已將音訊纜線連接至音訊裝置的音訊 輸入孔。
- 以正確的音訊輸入來源,開啟音訊裝置。

#### HDMI 連線上沒有聲音。

 如果連接的裝置與 HDCP 不相容或僅與 DVI 相容,則 HDMI 輸出可能會沒有任何聲 音。

#### 子母畫面功能沒有次要音訊輸出。

 若選取 [HDMI 音訊] 或 [數位音訊] 選單下的 [位元串流],則子母畫面功能的互動式音效次 要音效會轉為靜音。取消選取 [位元串流]。

#### 播放

#### 光碟無法播放。

- 確認已正確載入光碟。
- 確認本產品支援該光碟。請參閱「規格」。
- 確認本產品支援 DVD 或 BD 的區碼。
- 如果是 DVD±RW 或 DVD±R,確認光碟 已封軌。
- 清潔光碟。

## 無法播放或讀取資料檔案 (JPEG、MP3、WMA)。

- 確認資料檔案是以 UDF、ISO9660 或 JOLIET 格式錄製。
- 確認選擇的群組 (資料夾) 中, DVD 檔案未超過 9,999 個, CD 檔案未超過 999 個。
- 確認 JPEG 副檔名為 .jpg 、.JPG 、.jpeg 或 .JPEG。
- 確認 MP3/WMA 副檔名為 .mp3 或 .MP3 ·Windows Media™ Audio 的副檔名為 .wma 或 .WMA。

#### 無法播放 DivX 視訊檔案。

- 確認 DivX 視訊檔案是否完整。
- 確認副檔名是否正確。

#### 電視上出現「沒有輸入 | 符號。

無法操作。

#### EasyLink 功能無法運作。

• 確認本產品連接至 Philips EasyLink 電視, 且選單中的 [EasyLink] 設定為 [開啟]。

#### USB 裝置無法在本產品上播放。

 本產品無法播放儲存在 USB 裝置中的任何 音訊/視訊/影片檔案。USB 連線僅供軟體更 新和儲存 BD-Live 額外內容。

#### 無法存取 BD-Live 功能。

- 請檢查網路連線或確定網路已設定。
- 清除本機儲存·本機內存(如果有)或USB 設備存儲。
- 確認 BD 光碟支援 BD Live 功能。

## 9 詞彙表

### B

#### Blu-ray 光碟 (BD)

Blu-ray 光碟是新一代的光學視訊光碟,可儲存的資料量是傳統 DVD 的五倍。如此大的容量讓Blu-ray 光碟 可以提供諸多功能,例如高畫質視訊、多聲道環繞音效、互動式選單等。

#### BONUSVIEW

這是 BD 視訊 (Final Standard Profile 或 Profile 1.1),支援光碟上編碼的互動式內容,例如子母畫面。這代表您可以同時播放主要視訊及次要視訊。

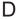

#### DivX Video-On-Demand

DivX Certified ® 裝置必須先註冊才能播放 DivX Video-on-Demand (VOD) 內容。要產生註冊碼,請在您的裝置設定選單中,找出 DivX VOD 的部分。請到 vod.divx.com 使用此註冊碼完成註冊程序,並瞭解更多 DivX 視訊的相關資訊。

#### פדח

數位劇院音響系統。環繞音效系統,在消費電子產品和軟體內容中提供 5.1 聲道獨立數位音效。這不是杜比數位所開發。

### Η

#### **HDCP**

高頻寬數位內容保護。這是提供數位內容在不同 裝置之間安全傳輸的規格 (以避免未經授權的著作權盜用行為)。

#### HDMI

High-Definition Multimedia Interface (HDMI 高畫質媒體介面) 可以傳輸未壓縮的高畫質視訊與數位多聲道音訊,可呈現高品質的影像與音效品質,完全沒有雜訊。HDMI 跟 DVI 可完全反向相容。

根據 HDMI 標準,連接至沒有 HDCP (高頻寬數 位內容保護) 的 HDMI 或 DVI 產品時,將會造成 無視訊或音訊輸出。

### J

#### **JPEG**

常見的數位靜態影像格式。由 Joint Photographic Expert Group 所提出的靜態影像資料壓縮系統,壓縮比高,但會稍微犧牲影像品質。檔案的副檔名為「.jpg」或「.jpeg」。

#### L

#### LAN (區域網路)

公司、學校或家中一組相連的裝置。代表特定網路的界線。

### M

#### MP3

具有聲音資料壓縮系統的檔案格式。MP3 是 Motion Picture Experts Group 1 (或 MPEG-1) Audio Layer 3 的縮寫。如果使用 MP3 格式,一 張 CD-R 或 CD-RW 大約可以包含比一般 CD 多 10 倍以上的資料。

### P

#### **PBC**

播放控制。透過燒錄在光碟上的螢幕選單來瀏覽 VCD/Super VCD 的系統。您可以享有互動式播 放與搜尋。

#### PCM

脈衝編碼調變。一種數位音效編碼系統。

### W

#### WMA

Windows Media™ Audio。為 Microsoft Corporation 所研發的音訊壓縮技術。您可以使 用 Windows Media Player 9 或 Windows XP 的 Windows Media Player 來編碼 WMA 資料。此 類檔案的副檔名是 [.wma]。

### 地

#### 地區碼

讓光碟只能在指定地區播放的系統。這個設備只 能播放具有相容地區碼的光碟。您可以在產品標 籤上找到設備的地區碼。有些光碟可以適用一個 以上的地區 (或所有地區)。

### 數

#### 數位音效

數位音效是已經轉換成數值的聲音訊號。數位聲 音可以透過多聲道傳輸。類比聲音僅可以透過兩 聲道傳輸。

### 本

#### 本機儲存

這個儲存區是用來儲存啟用 BD Live 的 BD 視訊額外內容的位置。

### 杜

#### 杜比數位

由杜比實驗室開發的環繞音效系統,其中包含高 達六個數位聲道 (前左、前右、環繞左、環繞右、中 央和重低音)。

### 長

#### 長寬比

長寬比是指電視螢幕長度相對於高度的比例。標準電視的比例是 4:3·而高解析度或寬螢幕電視的 比例是 16:9。Letter Box 可讓您在標準 4:3 螢幕 上享受寬視角效果。

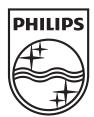

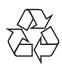